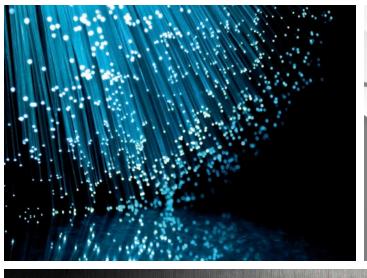

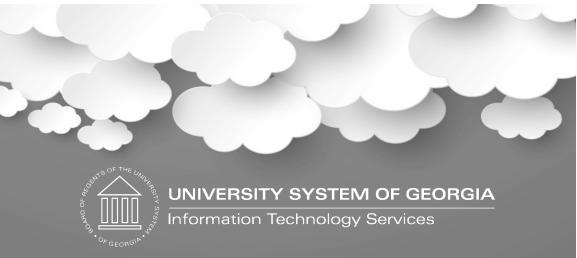

### Train the Trainer:

Implementing Communication Management 9x March 2023

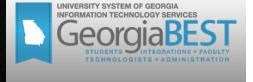

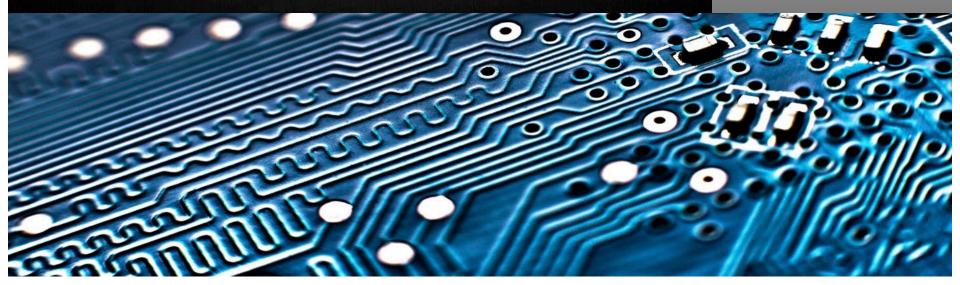

# Agenda

- What is Banner Communication Management (BCM)?
- Where is the documentation?
- How to get help?
- What is needed to configure and set-up BCM? (Technical/Functional)
- Track, view and identify BCM communications
- Gotchas and Limitations
- What tasks can a user perform?
- Live Demo
- Willing to share experiences about BCM?

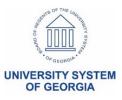

# Single Sign-On Health Check

- Perform Single Sign-On (SSO) health check with all 3<sup>rd</sup> party vendors
- Test with vendors to ensure no impact on student's ability to seamlessly move from Banner to vendor websites
  - Take payments
  - Sign up for payment plans
  - Sign up for housing
- Including but not limited to:
  - Touchnet
  - Cashnet
  - Nelnet
  - Star Rez
- Confirm successful SSO prior to Production

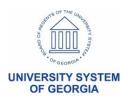

## How to get help?

- ITS Helpdesk ticket for GeorgiaBEST team
  - Implementing functionality
  - Self-Service questions
  - Subscribe to a listserv
- If Ellucian expertise required, we will open an Ellucian Customer Center case

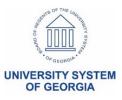

## GeorgiaBEST website

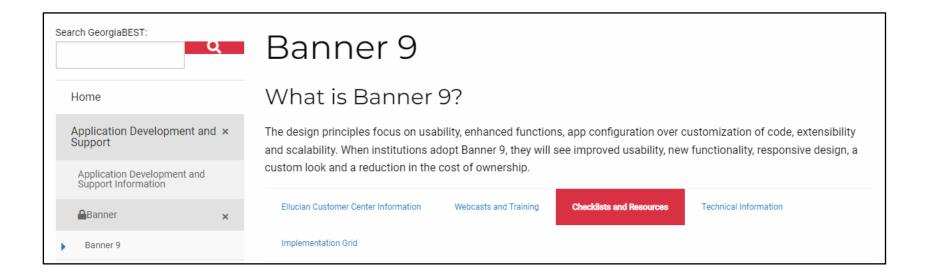

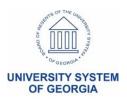

- Need an Ellucian Customer Center account?
  - <a href="https://login.ellucian.com/">https://login.ellucian.com/</a>
  - Click "Sign up for an account"
- Ellucian Customer Center > Resources >
   Documentation > All Products to access
   Ellucian Documentation, then use
   Product A-Z to filter for Banner

Communication Management

Develop and strengthen student relationships with personalized communications and campaigns.

**Download it!** 

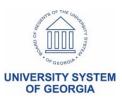

- Login to the Ellucian Customer Center
  - Choose Resources
  - Knowledge Header
    - Training
    - Search for Banner Communication Management

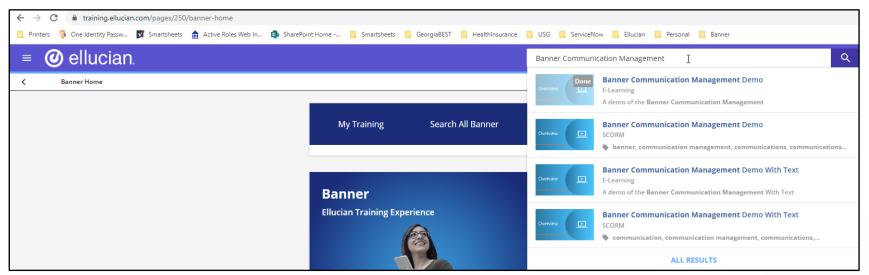

#### Web Tailor Functions in Banner Self-Service 9 Channel

#### Banner 8 Web Tailor Functions in Self-Service Banner 9

| What?<br>Function formerly<br>performed in Web Tailor | Where?<br>Where to find this function<br>in Self-Service Banner 9 | Resources                                                                                                    |
|-------------------------------------------------------|-------------------------------------------------------------------|----------------------------------------------------------------------------------------------------|
| Display Audit for Banner<br>Self-Service Logins       | GUACONF                                                           | Video   Display Audit Records Documentation   Banner Self-Service Auditing Feature Article   Banner 9 Self-Service Auditing                                                                                                    |
| Graphic Customizations                                | Theme Editor                                                      | <ul> <li>Video   Ellucian Theme Editor Use</li> <li>□ Documentation   Ellucian Theme Editor   Theme Editor Handbook</li> <li>□ Article   Steps to Use Theme Editor with Self-Service</li> </ul>                                        |
| Information Text                                      | GUAINFO                                                           | <ul> <li>Video   Edit Information Text</li> <li>☐ Documentation   Banner Self-Service Information Text</li> </ul>                                                                                                    |
| LDAP Administration and<br>Login Return Location      | Single Sign On (SSO)<br>Configuration                             | Handbook   Banner Single Sign-On Handbook Documentation   Configure Banner General Self-Service SSO Documentation   Banner Configuration for CAS SSO                                                                                   |
| User Roles                                            | GUAUSRL                                                           | <ul> <li>Video   Add and Delete User Roles</li> <li>Documentation   Maintain Self-Service User Roles</li> <li>Article   How to Create a New Role for Banner Self-Service</li> </ul>                                                    |
| Web Menus and<br>Procedures                           | GUASMNU                                                           | Videos   Menu Tree   Proxy Menu   Global Proxy   Delete Proxy Pgs.  Documentation   Manage Self Service Menus  Article   How to Configure the Banner 9 Menu for Self-Service  Article   General Self-Service Global Proxy Access Setup |
| Web Rules and<br>Parameters                           | GUACONF                                                           | Video   Create and Modify Web Rules and Parameters  Documentation   Self-Service Rules   Self-Service Parameters  Article   Web Tailor 9x Administrative Pages for Self-Service                                                        |
| Web Tailor Overrides                                  | Configure Page<br>Components Tool                                 | Documentation   Configure Page Components Tool Article   What Extensibility Tools Are Available for Banner 9x?                                                                                                    |

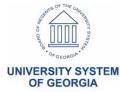

- <u>000045207</u> BCM Configuration for displays of options (Timing) for Recurring Scheduling of messages
- <u>000032971</u> Steps to setup and Test the Communication Management Application
- <u>CR-000169359</u> CKEditor allows user to select the special character \$ but BCM will not save content
- <u>000050317</u> BCM testing Templates -- Test Email -gets -- Problem creating message. Check to make
  sure template is formatted properly without special
  characters and all data fields are valid
- <u>CR-000167543</u> BCM Manually Added Profiles search feature unusable for large populations

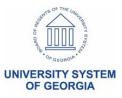

# What is it? Banner Communication Management (BCM)

- Banner Communication Management (BCM) is a communication tool associated with administrative functions in Banner
  - Utilizes emails, letters or mobile SMS messaging
- It is delivered as a part of baseline Banner
- Provides institutions with flexibility and options to communicate with students that can be tracked

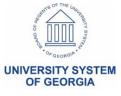

# What Security configurations are needed? (Technical)

### **Add Security Roles**

- Run a select statement from Article
   000032971 to ensure the roles are granted
- Authorize BANPROXY
- Example Results for userid = XXXXXXXXXX
  - XXXXXXXXX-CMQUERY-BAN\_DEFAULT\_CMQUERY\_M--
  - XXXXXXXXX-CMQUERY--BAN\_DEFAULT\_CMQUERY\_M--BAN\_CMQUERY\_C
  - XXXXXXXXX--CMQUERYEXECUTE--BAN\_DEFAULT\_M--

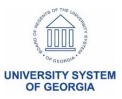

### Maintain Self-Service User Roles (GUAUSRL)

Web Tailor Administrator will assign roles based on the user access needed

#### COMMUNICATIONADMIN

Communication Management Administrator

Application administrator: Perform actions on all entities

#### COMMUNICATIONCONTENTADMIN

Communication Management Content Administrator Author role: Perform actions on self-created entities

#### COMMUNICATIONUSER

Communication Management User

End user role: Perform actions on self-created entities

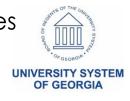

### Maintain Self-Service User Roles (GUAUSRL)

Web Tailor Administrator will assign roles based on the user access needed

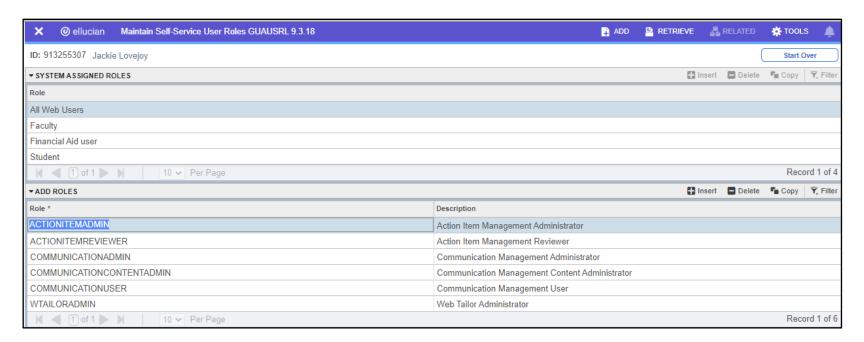

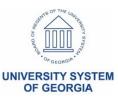

# What Security configurations are needed? (Technical)

Run a select statement from Article
000032971 to ensure the needed roles
are granted in Web Tailor Administration
for Banner Communication
Management

| ≡ | TWGRROLE_ROLE             |
|---|---------------------------|
| ٠ | COMMUNICATIONADMIN        |
|   | COMMUNICATIONCONTENTADMIN |
|   | COMMUNICATIONUSER         |

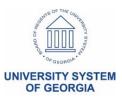

# Banner Applications Configurations (GUACONF)

- <u>KB000500749</u> SSB9x Platform 9.39 June 2022 changes to config values for configJob and applicationPageRoleJob impacting GUACONF
  - Changes take 30 minutes to 1 hour for updates to be discoverable

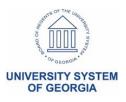

#### **Banner Applications Configurations (GUACONF)**

- Application ID = BCM
- Application Name = Communication Management

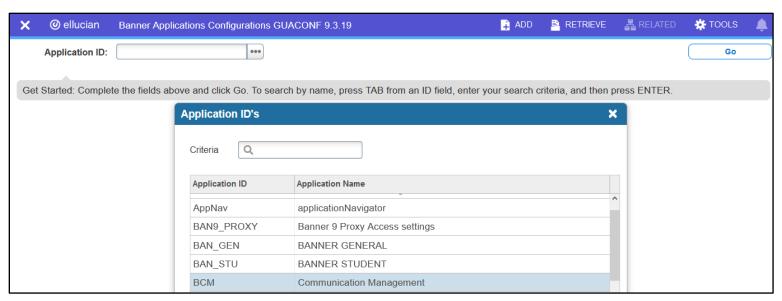

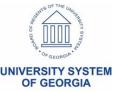

#### **Banner Applications Configurations (GUACONF)**

BCM = Communication Management

- Click Configurations tab
- Filter = %recurring%
  - Configuration Value = true

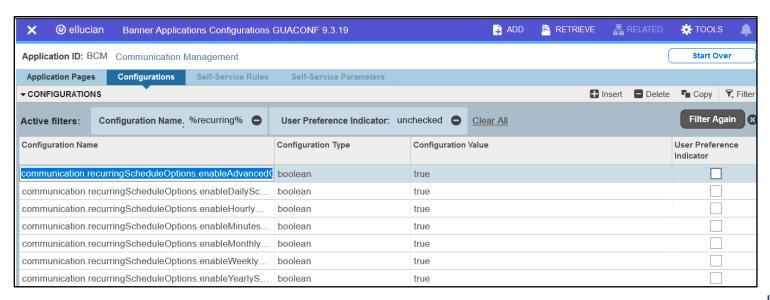

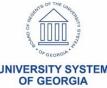

#### **Banner Applications Configurations (GUACONF)**

GENERAL\_SS = General SSB App

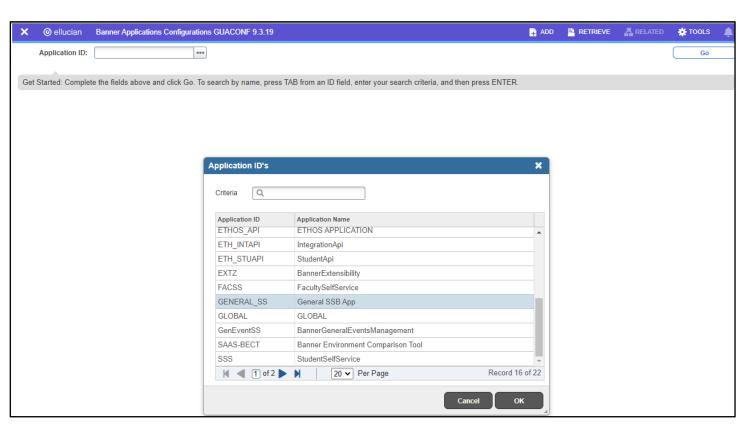

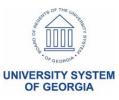

#### **Banner Applications Configurations (GUACONF)**

GENERAL\_SS = General SSB App

- Click Configurations tab
- Filter = BCM%
  - Configuration Value = Institution's URL

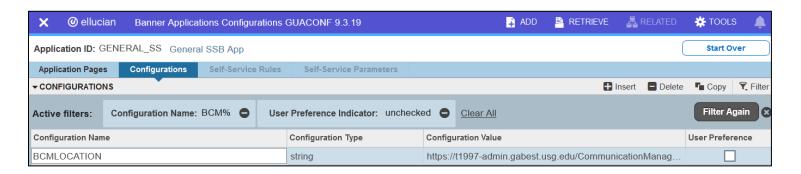

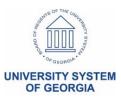

#### **Banner Applications Configurations (GUACONF)**

GENERAL\_SS = General SSB App

- Click Configurations tab
- Filter = GENERAL%
  - Configuration Value = Institution's URL

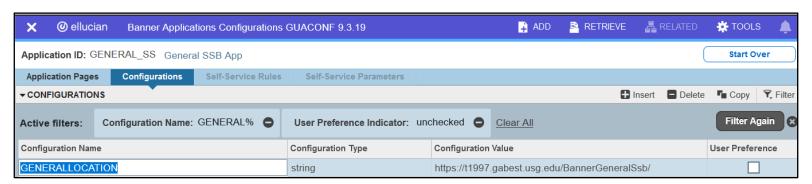

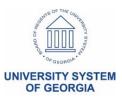

# Track, View and Identify BCM Communications

- Communications sent from BCM
  - Table for tracking Banner Mail (GURMAIL)
- View communications
  - Mail Query (GUIMAIL)
  - Associate the CM\_COMM\_ITEM letter code which identifies a communication sent from BCM in the template setup

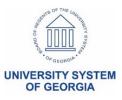

### Gotchas and Limitations

- Time out happens frequently
- Name search does not work in the population add page
- Population Selections cannot be shared
- Create your own from a copied population selection in GLRSLCT
  - Population Selections created from queries do not regenerate unless GLBDATA has been run first

# What tasks can a user perform?

| Entity                                         | COMMUNICATIONADMIN role                                                                 | COMMUNICATIONCONTENTADMIN role                              | COMMUNICATIONUSER role                                      |
|------------------------------------------------|-----------------------------------------------------------------------------------------|-------------------------------------------------------------|-------------------------------------------------------------|
| Organizations                                  | List, View, Add, Edit, Delete, Copy                                                     |                                                             |                                                             |
| Folders                                        | List, View, Add, Edit, Delete, Copy                                                     | List, View, Add, Edit, Delete, Copy                         | List, View                                                  |
| Parameters                                     | List, View, Add, Edit, Delete, Copy                                                     | List, View, Add, Edit, Delete, Copy                         | List, View                                                  |
| DataFields                                     | List, View, Add, Edit, Delete, Copy, Publish, Test, Archive                             | List, View, Add, Edit, Delete, Copy, Publish, Test          | List, View, Test                                            |
| Templates                                      | List, View, Add, Edit, Delete, Copy, Publish, Test                                      | List, View, Add, Edit, Delete, Copy, Publish, Test          | List, View                                                  |
| Queries                                        | List, View, Add, Edit, Delete, Copy, Generate Population                                | List, View, Add, Edit, Delete, Copy, Generate Population    | List, View, Generate Population                             |
| Populations                                    | List, View, View All, Add, Edit, Delete, Copy, Recalculate population, Share population | List, View, Add, Edit, Delete, Copy, Recalculate population | List, View, Add, Recalculate population                     |
| Communications (Now, Scheduling and Recurrent) | Send, List, View, View All, Add, Edit recurrent communications                          | Send, List, View, Edit only for Recurrent Communications    | Send, List, View, Edit only for Recurrent Communications    |
| Interactions                                   | List, View, Add Manual Interaction, Edit Manual Interaction                             | List, View, Add Manual Interaction, Edit Manual Interaction | List, View, Add Manual Interaction, Edit Manual Interaction |
| Communication Log                              | List                                                                                    |                                                             |                                                             |
| Error Log                                      | List, View Error Detail                                                                 |                                                             |                                                             |
| Event Mapping                                  | List, View, Add, Edit, Delete                                                           |                                                             |                                                             |

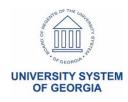

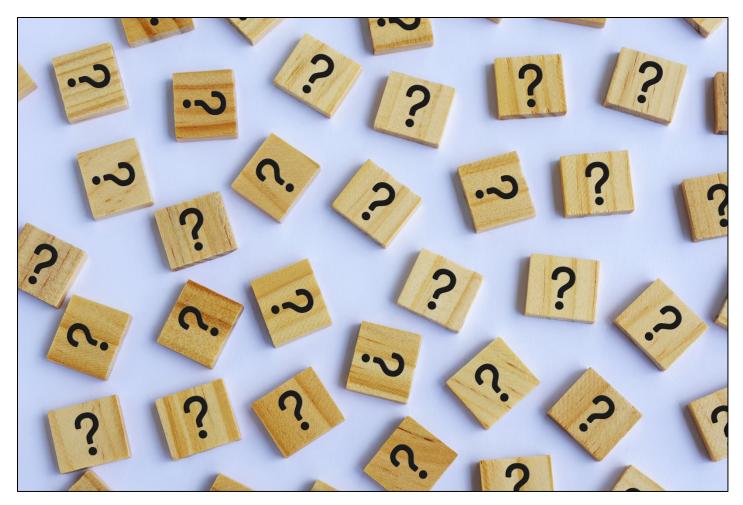

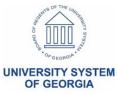

### **Access Communication Management**

- Click on Banner General Self-Service
- Click on Action Items Administration

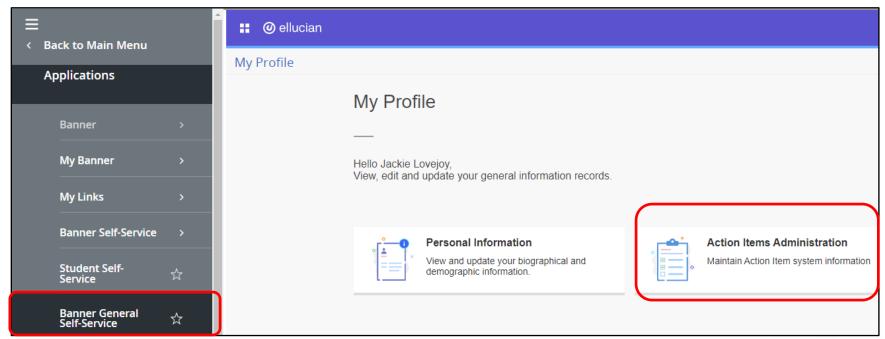

### **Access Communication Management**

Click on Manage Folders, Populations and Queries

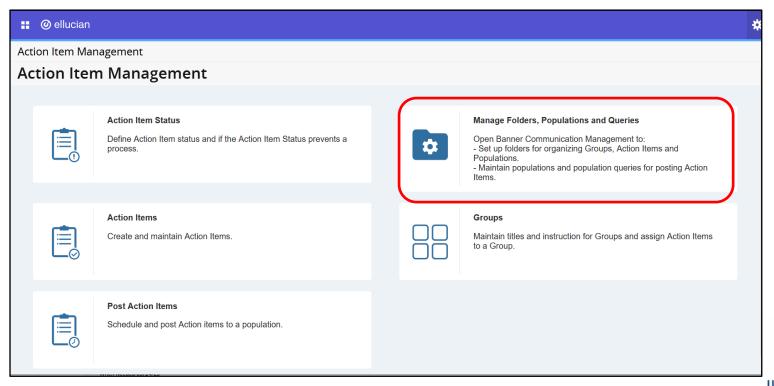

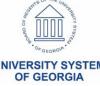

OF GEORGIA

### User-friendly Landing page

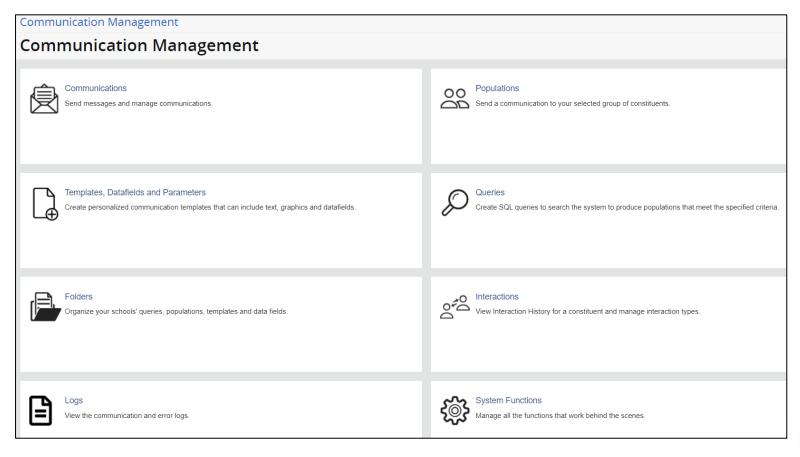

# System Functions (COMMUNICATIONADMIN) user

- Create rootOrganization
- Add newOrganization
- Edit
- Copy
- Delete
- (:) Test email server

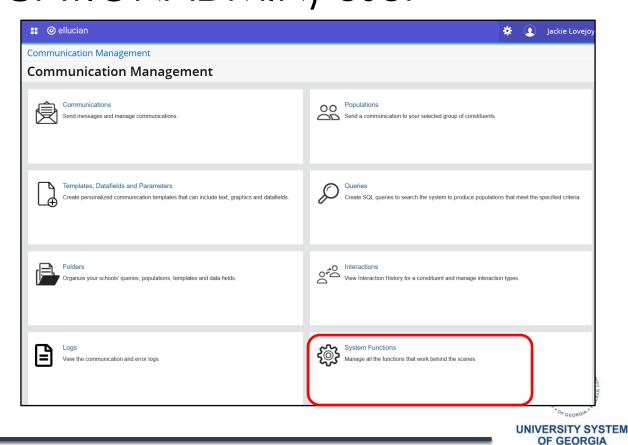

### System Functions

- Create Root Organization then test

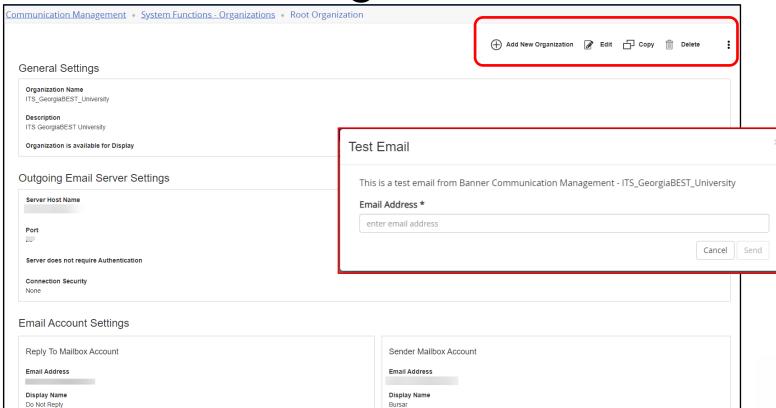

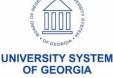

#### **Test Email**

- Check the email entered to ensure you received the communication from the test performed

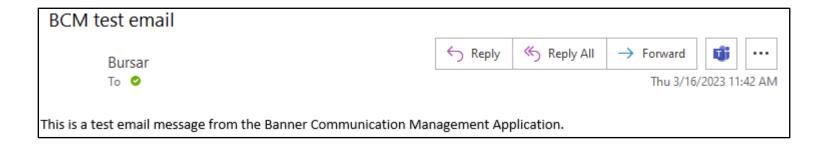

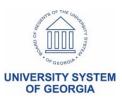

## Folders – System Delivered (CM\_XXX)

- Click Add
- Copy > Edit > Delete options appear
- Folders can not be deleted once used

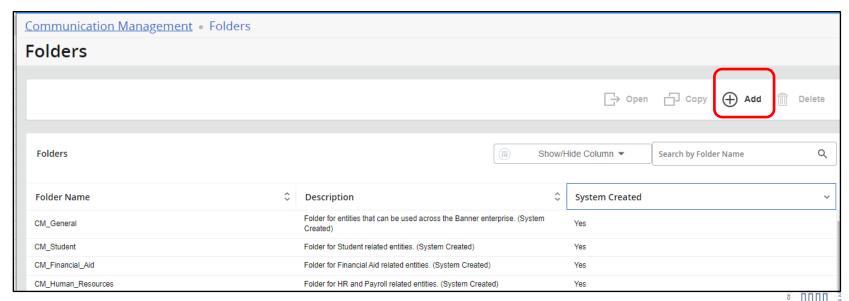

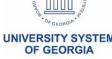

OF GEORGIA

#### **Folders**

- Open > Copy > Add
- System delivered folders can be copied and then renamed
- Add a new folder
- Show/Hide columns and Search option

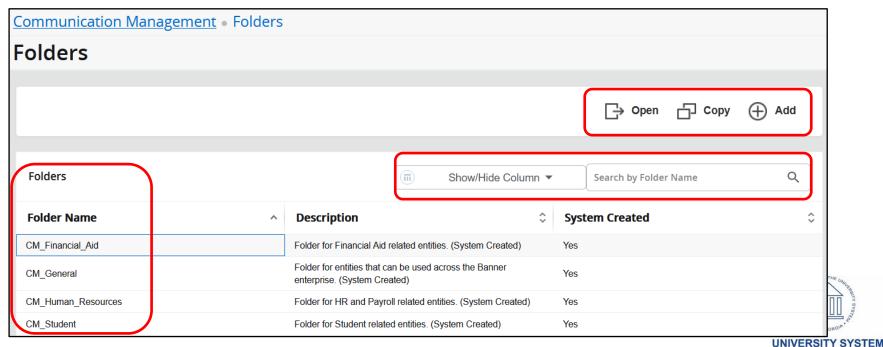

### Templates - Delete

- If you have an end user role (COMMUNICATIONUSER), you cannot delete any template
- If you have an author role (COMMUNICATIONCONTENTADMIN), you can only delete a template if you created the template and if no communications were created from the template
- If you have an application administrator role (COMMUNICATIONADMIN), you can delete any template if no communications were created from the template
- No user can delete a template if communications were created from the template

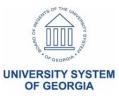

## **Templates**

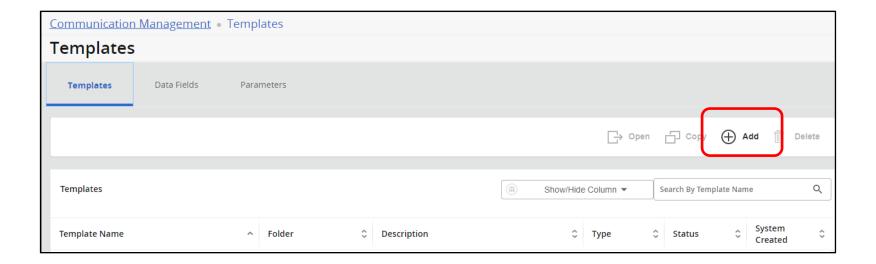

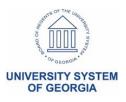

### **Templates Letter Content**

- Click Templates, Data Fields, and Parameters
- Click Add
- Enter data about the template then Save
- Select Letter Content tab
- Click Edit
- Enter the "To" field
- Click "Insert Data Fields"
- Click Save
- Click Publish
- Create Message

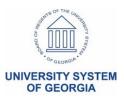

### **Templates**

- Enter Template Name
- Enter Description
- Choose the Folder system delivered or locally created
- Choose Communication Method
  - Choose (Email > Letter > SMS > Mobile Notification)
- Created by will appear (user in the application)
- Choose the Valid From date
- Choose the Valid To date or leave blank
- Choose if you 'Would like to share this template"
  - Click the radio button for No or Yes
- Save

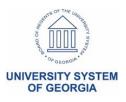

UNIVERSITY SYSTEM OF GEORGIA

# **Templates**

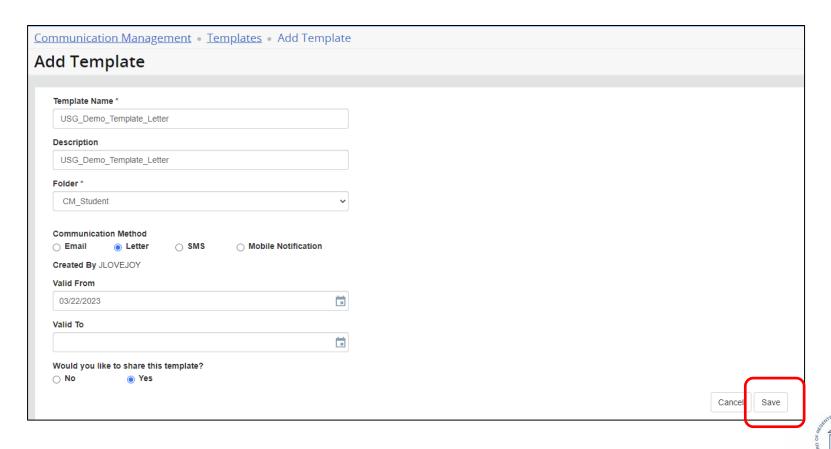

# **Templates**

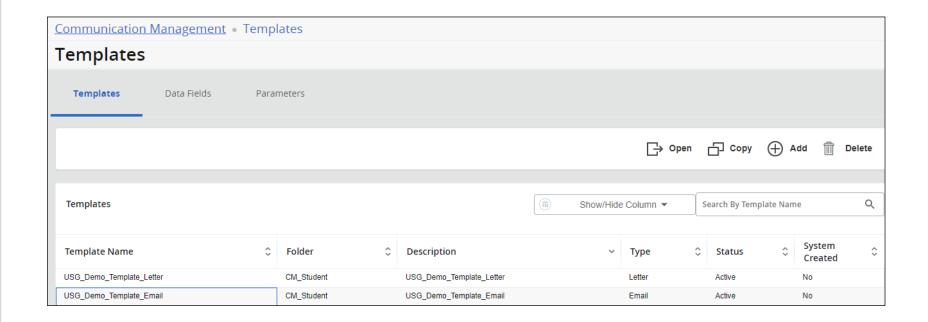

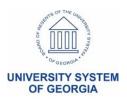

# Templates – Add

- Click on Template > Open > > Copy > Edit > Delete

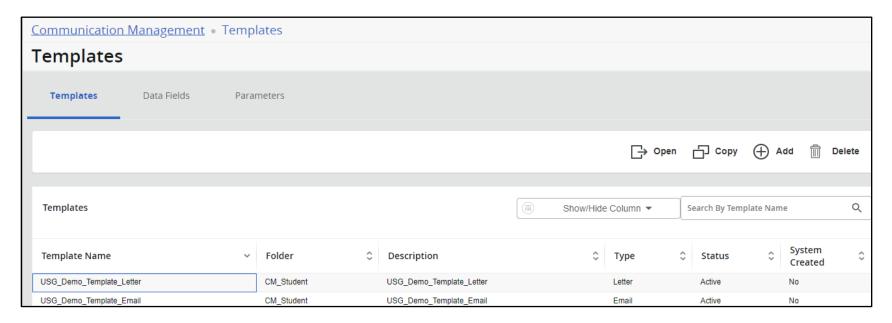

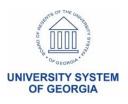

# Templates – Overview

- Create Message > Copy > Edit > Delete > : (Test)

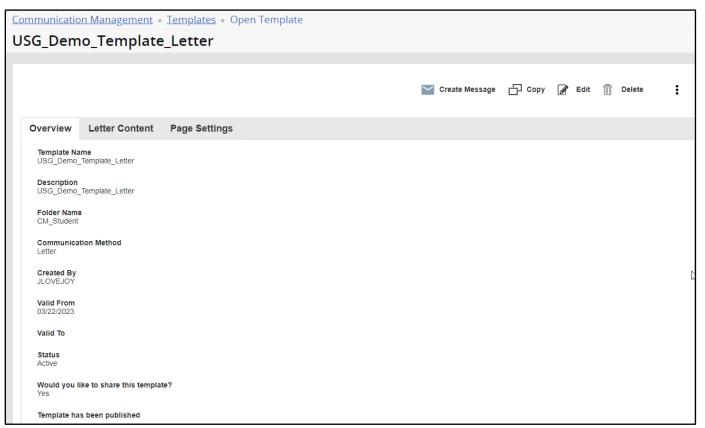

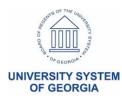

# Templates – Letter Content

- Create Message > Copy > Edit > Delete > : (Test)
- Insert Data Fields for Names, Banner ID, etc.

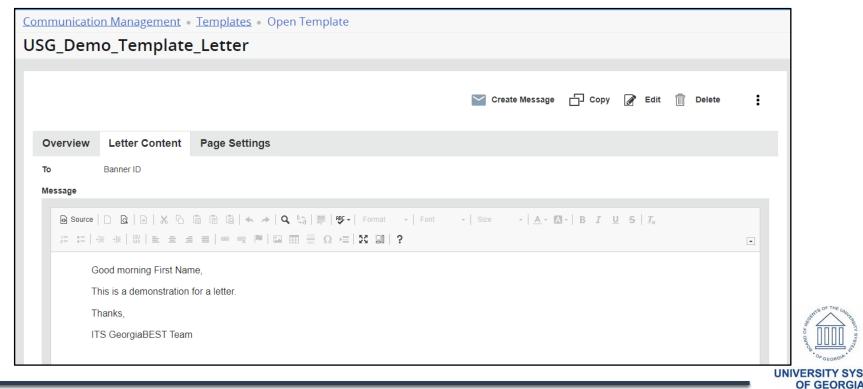

OF GEORGIA

# Templates – Page Settings

- Edit page settings as needed

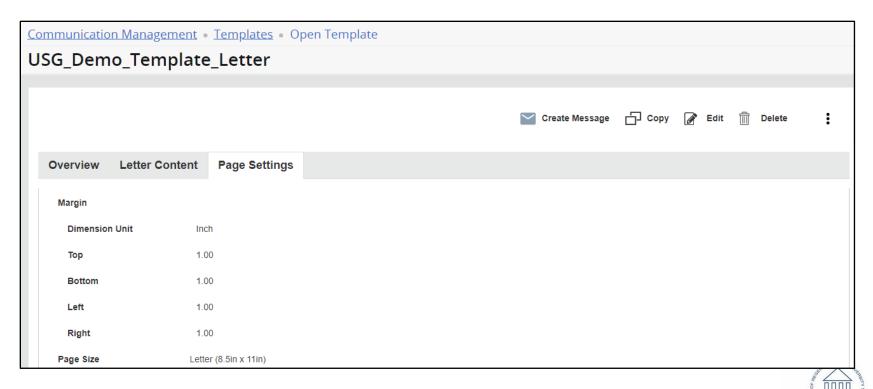

OF GEORGIA

# Templates – Email Content

- Create Message > Copy > Edit > Delete > :(Test)
- Click Edit to enter in email content

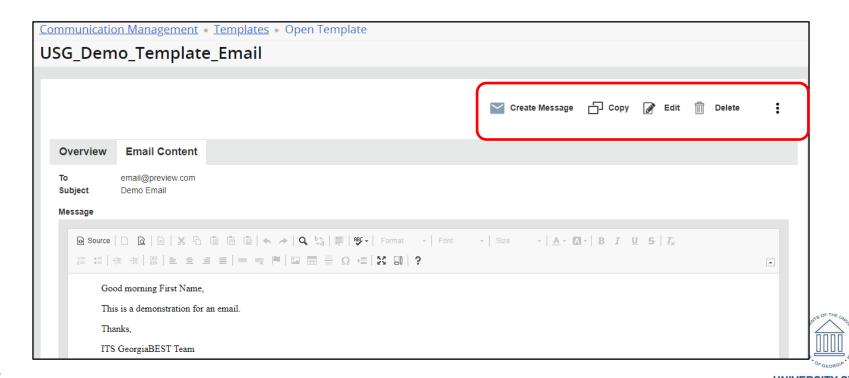

# Templates/Email Content

Click Insert Data Fields > ensure your curser is in the 'To' field

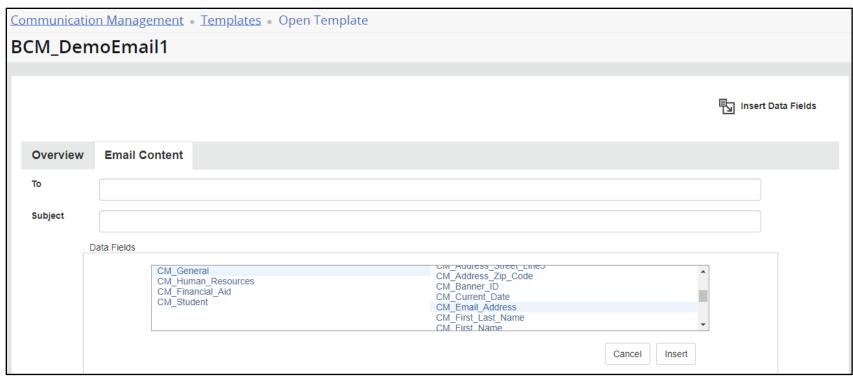

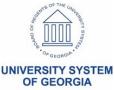

# **Templates Email Content**

- Click Insert Data Fields in 'To' field
- Enter Subject > Message
  - Enter your greeting > choose Insert Data Field again > then select Data Field
  - Save > Publish > ensure the template is successfully published

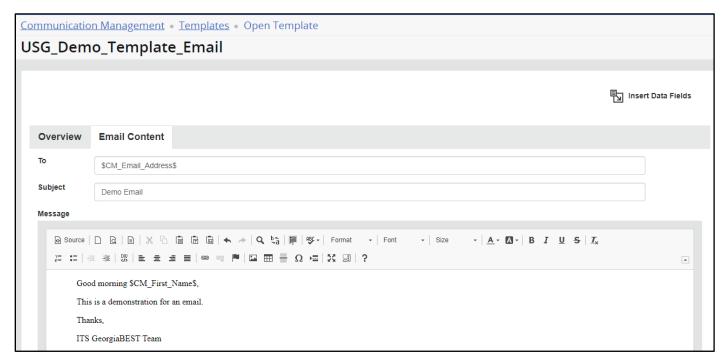

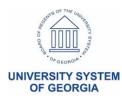

# Templates Email Content TEST

- Choose the three-dot menu (:) to test

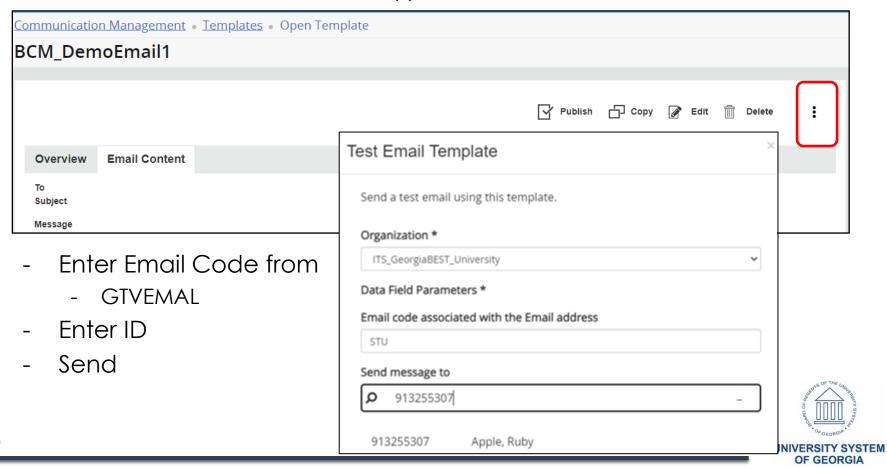

# Templates – Add Parameters to Data Fields

- Review list of delivered Parameters
- Example
  - Click on CM\_termcode
  - Click Open
  - Click Highlight Parameter Name chosen
  - Click Ctrl + C
  - Go back to Data Fields
  - Click Add

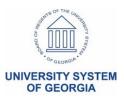

# Templates - Datafields – System Delivered

- Add Data Fields as needed
- Add Parameters to Data Fields

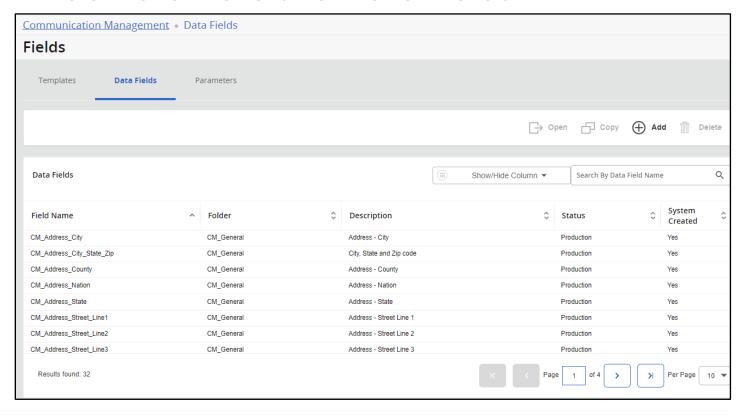

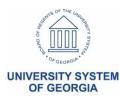

**OF GEORGIA** 

## Templates – System delivered Parameters

- Add Parameters as needed

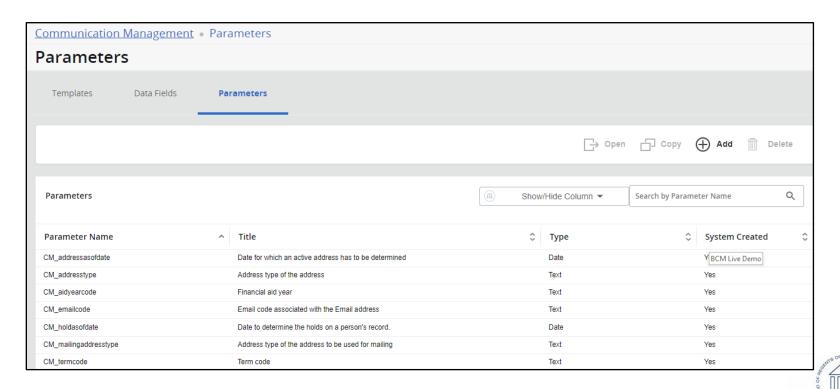

# Templates – Add Parameters to Data Fields

- Paste or Ctrl + V enter in the Field
   Name and update it to your needs
- Enter Description
- Choose the Folder
- Click Save

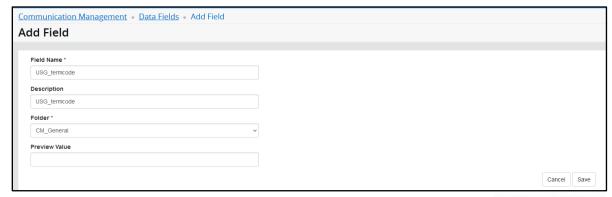

#### **Queries**

- Click Add
- Enter Query Name "your\_choice"
- Enter Description "your\_choice"
- Choose the drop-down box and select folder name
- Select Type radio button (SQL or Population Selection)
- Enter Query Select Statement or PopSel (remember to run popsels through GLBDATA)
- Click Validate
- Click Save

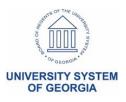

#### Queries

- Click Add
- Enter Query Name: "your\_choice"
- Enter Description: "your\_choice"

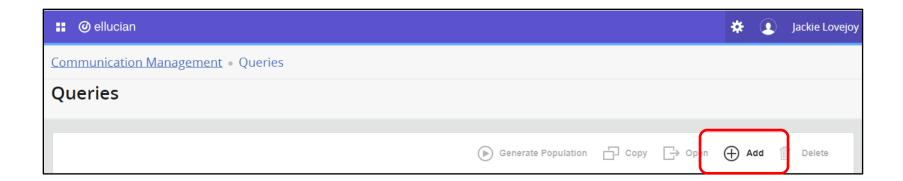

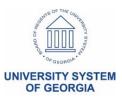

## **Queries - Add**

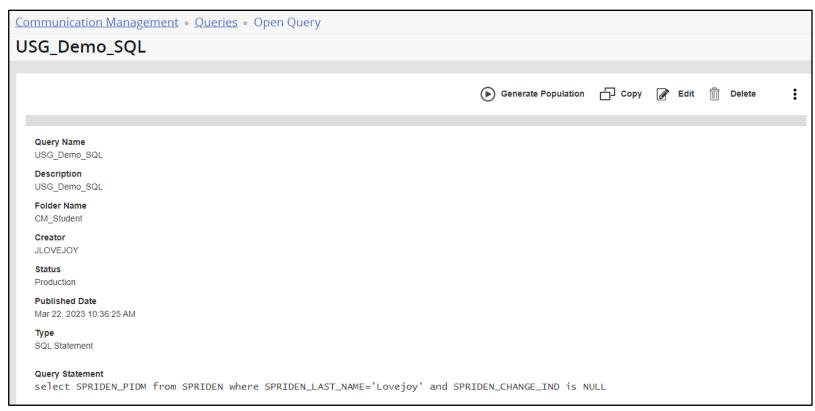

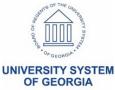

#### **Queries > Publish**

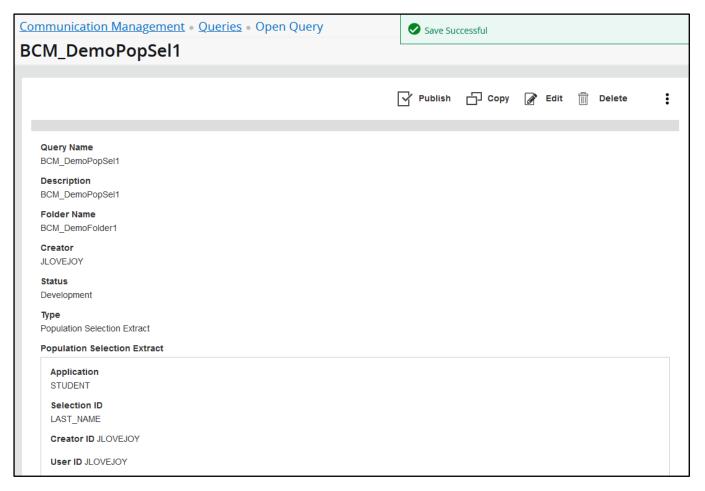

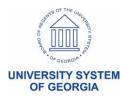

- Click Publish
- Click Generate Population
- Enter the name of the population
- Enter a description for the population
- Click radio button "Always use the latest published version of the query"
- Click radio button "Yes" if you want to share this population
- Click Generate

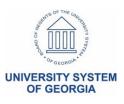

# Manually Added Profiles

- Add from File
- Add to enter the Name or the ID of the student(s)

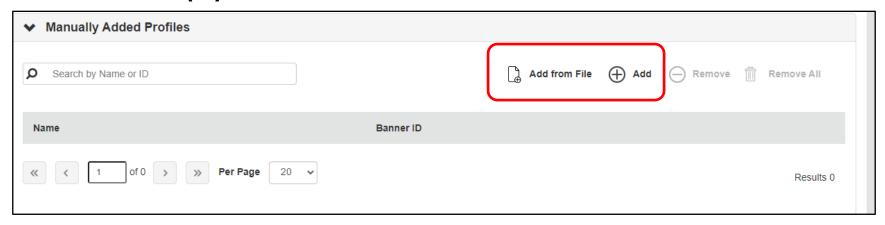

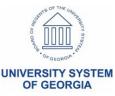

Populations – Review all pages

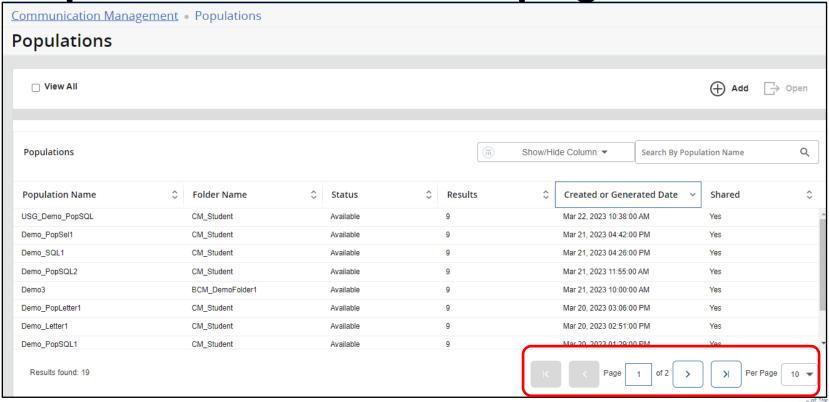

# **Communication - Jobs Queued**

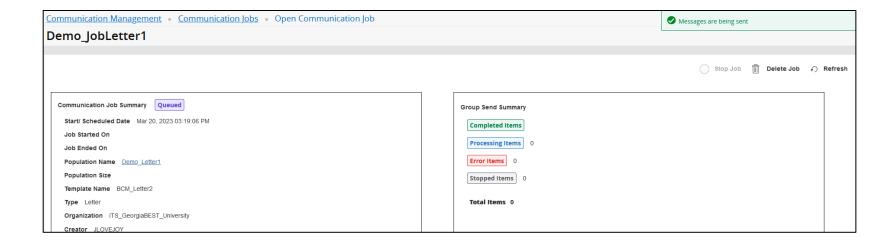

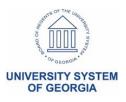

# Communication Jobs - Processing

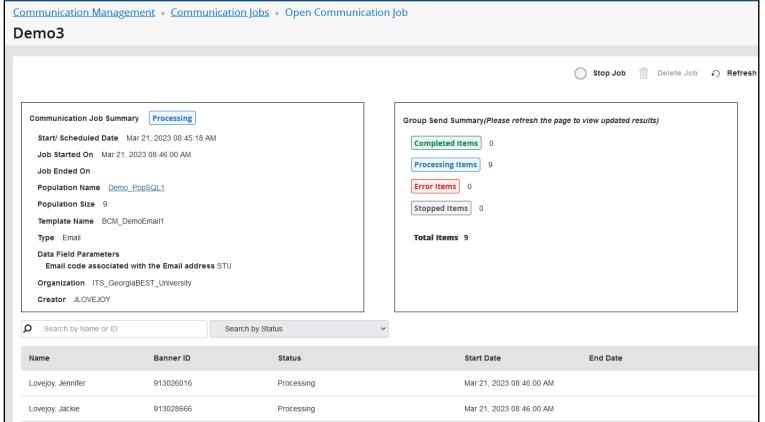

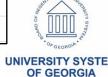

**OF GEORGIA** 

# Communication Jobs - Completed

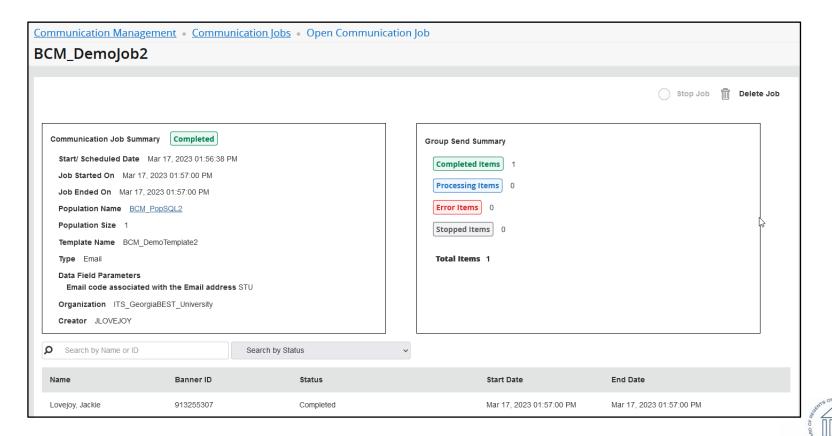

# **Communication - Jobs Completed**

- Review Alert!

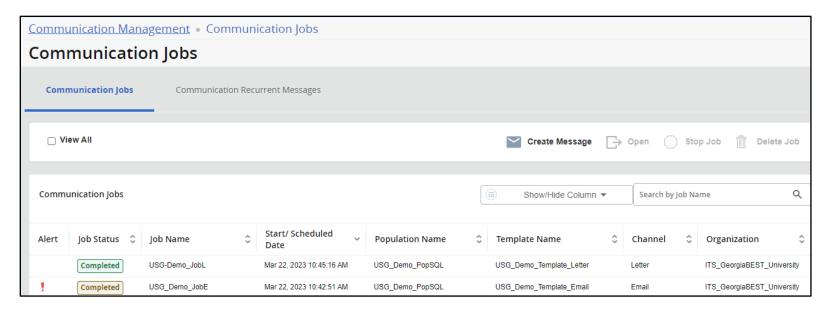

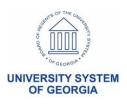

OF GEORGIA

# Interactions by Student

- Date, Channel, Type, Folder, etc.
- Interaction history/administrative view

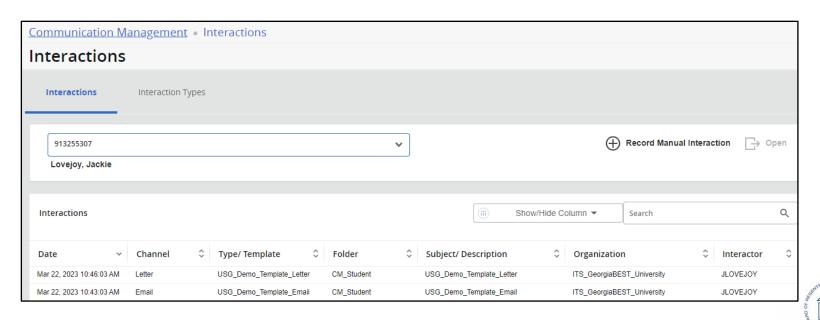

# **Interactions - Interaction Type**

- Add

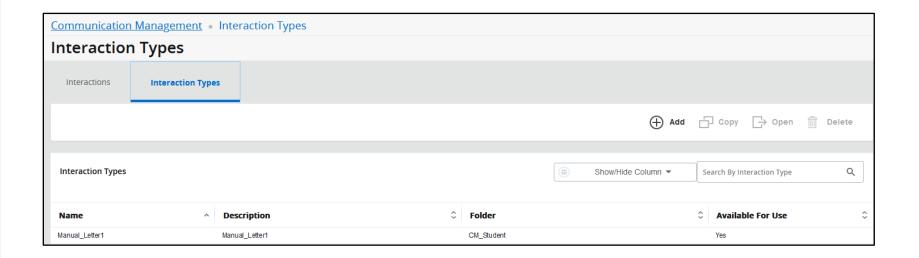

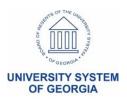

# Logs – Error Log by Date and Student

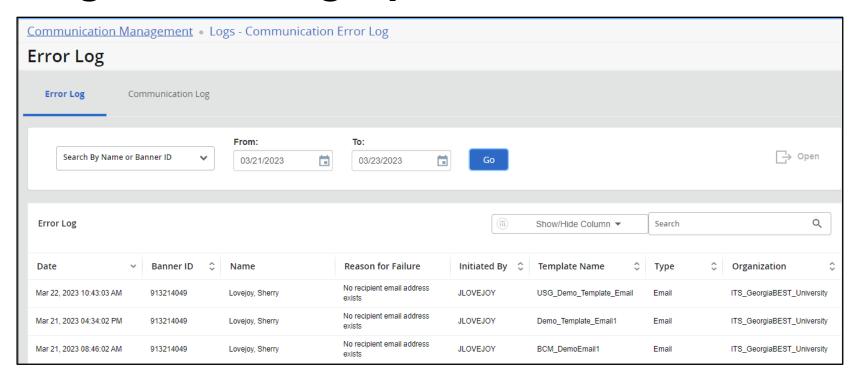

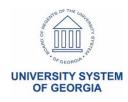

# Logs – Communication Log by Student

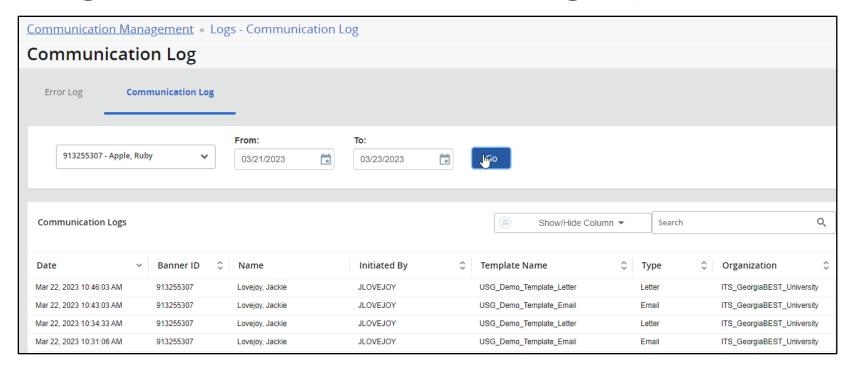

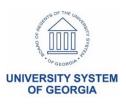

# Ask your peers

- Ask your peers
  - Helpful hints
  - Lessons learned
- Self-reported implementation status
  - Banner 9ImplementationGrid

| he Banner Releases Summaries page specifies the most current release information. |                    |                    |                        |                               |                                 |                |  |
|-----------------------------------------------------------------------------------|--------------------|--------------------|------------------------|-------------------------------|---------------------------------|----------------|--|
| Fall 2022<br>Survey Results                                                       | Student            | Financial<br>Aid   | Accounts<br>Receivable | General                       | Student<br>Registration         | Facult         |  |
| Abraham<br>Baldwin<br>Agricultural<br>College                                     | Prod<br>9.20.1.1   | Prod 9.3.31        | Prod 9.3.22            | Prod 9.11                     | Prod 9.25                       | Prod 9.        |  |
| Albany State<br>University *                                                      | Not<br>Implemented | Not<br>Implemented | Not<br>Implemented     | Not<br>Implemented            | Test 9.21                       | Not<br>Impleme |  |
| Atlanta<br>Metropolitan<br>State College                                          | Prod<br>9.20.1.1   | Prod<br>9.3.32.0.4 | Not<br>Implemented     | Prod 9.11<br>(01/01<br>/2021) | Prod 9.25.1<br>(04/01<br>/2021) | Prod 9.1       |  |

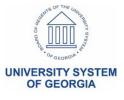

# Ask your peers

- If you <u>have</u> implemented...
  - Level and speed/ease of user acceptance (students, staff & faculty)
  - Share helpful hints or gotchas
  - Willing to share your plan
- If you <u>have not</u> implemented yet...
  - Plan or timeframe for testing, implementing, training
  - Concerns or hurdles

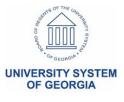

# More training sessions coming soon

| Topic                    | Date                         |  |  |
|--------------------------|------------------------------|--|--|
| Student Registration     | Wednesday, January 25, 2023  |  |  |
| Page Builder             | Wednesday, February 8, 2023  |  |  |
| Faculty Self-Service     | Wednesday, February 22, 2023 |  |  |
| Accounts Receivable      | Wednesday, March 8, 2023     |  |  |
| Communication Management | Wednesday, March 22, 2023    |  |  |
| Proxy Management         | Wednesday, April 5, 2023     |  |  |
| Student Self-Service     | Wednesday, April 19, 2023    |  |  |
| Action Item Processing   | Wednesday, May 3, 2023       |  |  |

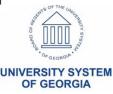

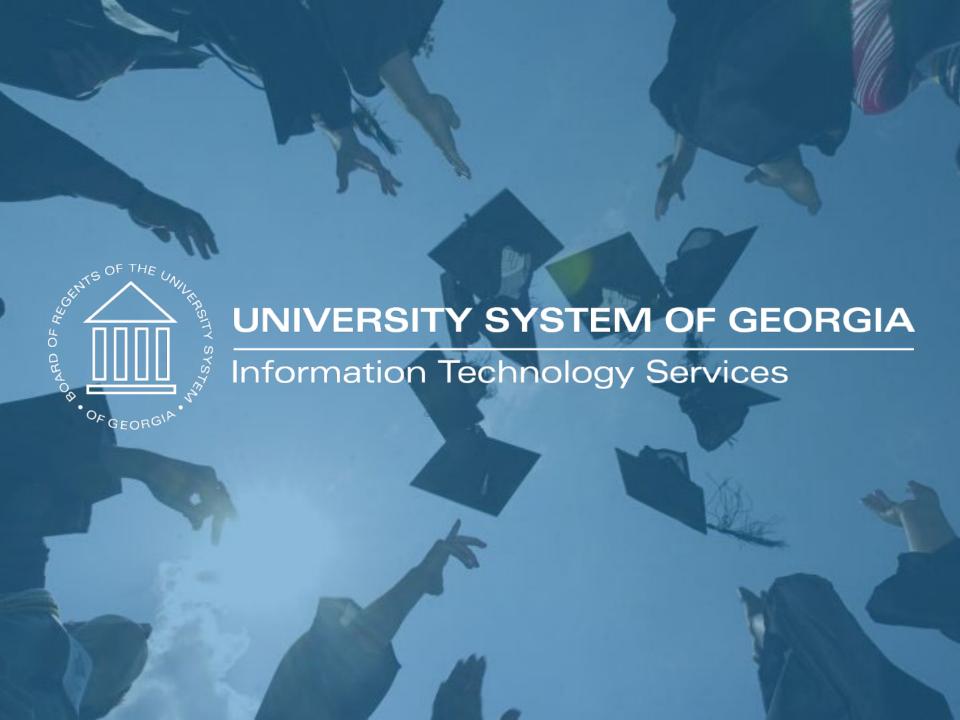